### **PANDUAN SIMERA DOSEN PENDAMPING LAPANGAN**

1. Buka Sistem Simera dengan ulr : simera.umsida.acid Login username dan password dengan akun MyUmsida (SSO).

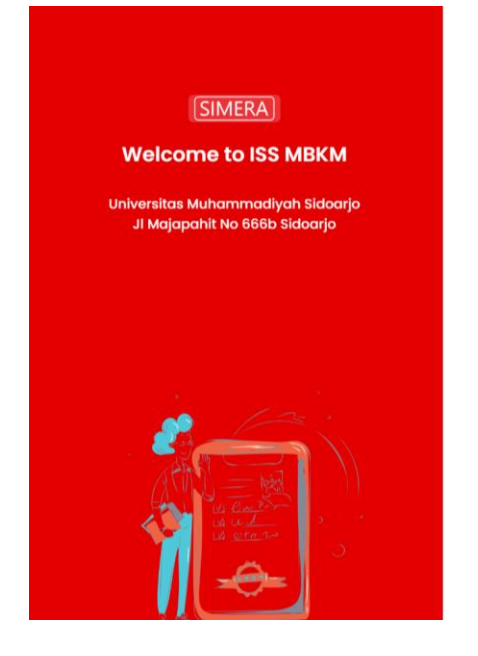

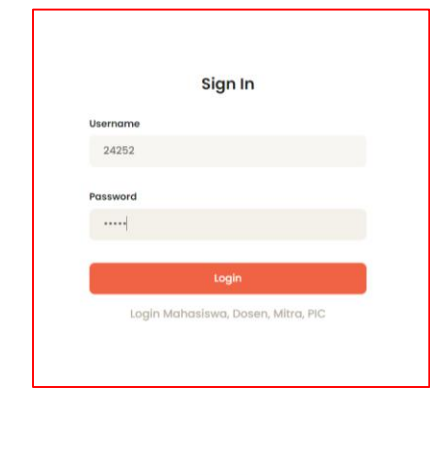

About Panduan Hubungi Admin

### 2. Menu Dashboard Sistem Simera.

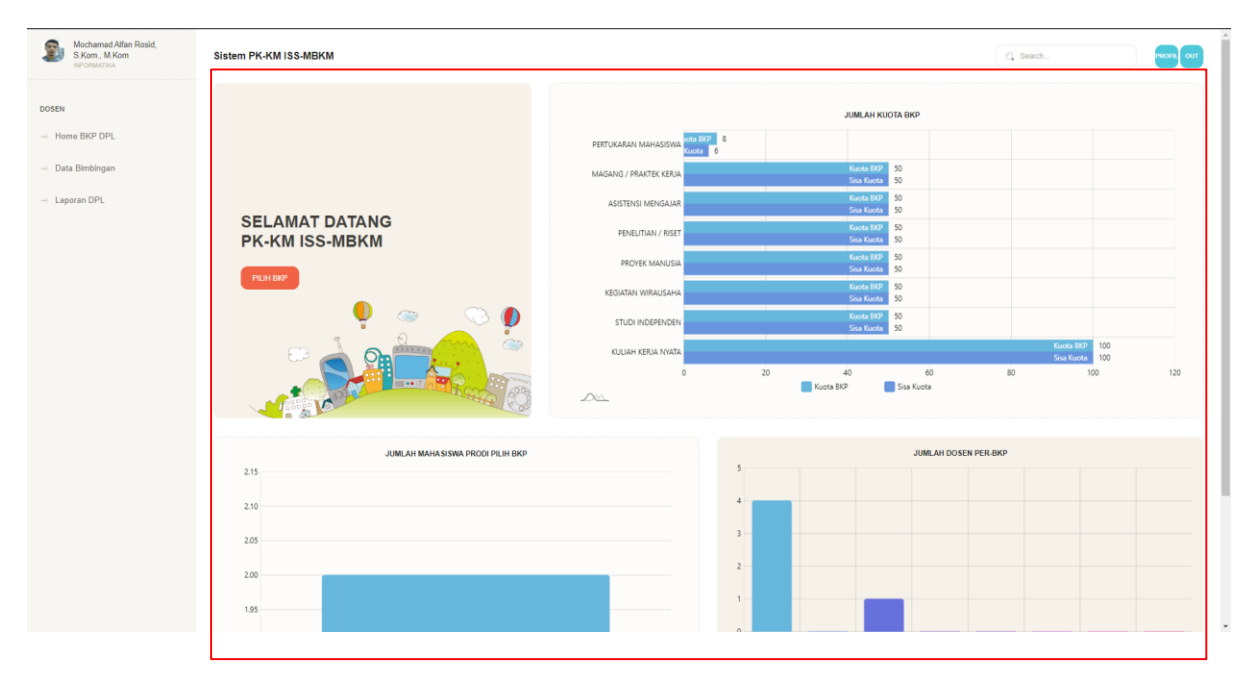

3. Tampilan menu BKP yang aktif, Silahkan Dosen memilih salah satu BKP yang menurut anda cocok / sesuai. Klik info jika ingin informasi lebih lanjut.

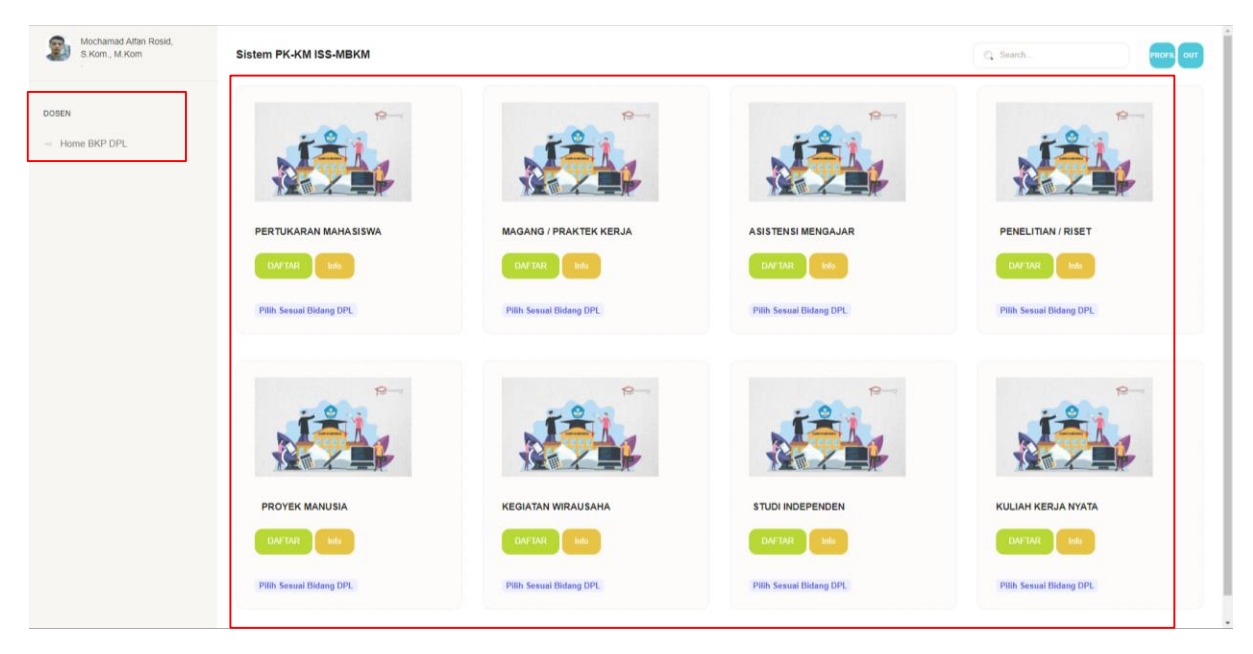

4. Klik OK jika sudah sesuai dengan BKPnya, Jika belum bisa klik Cancel.

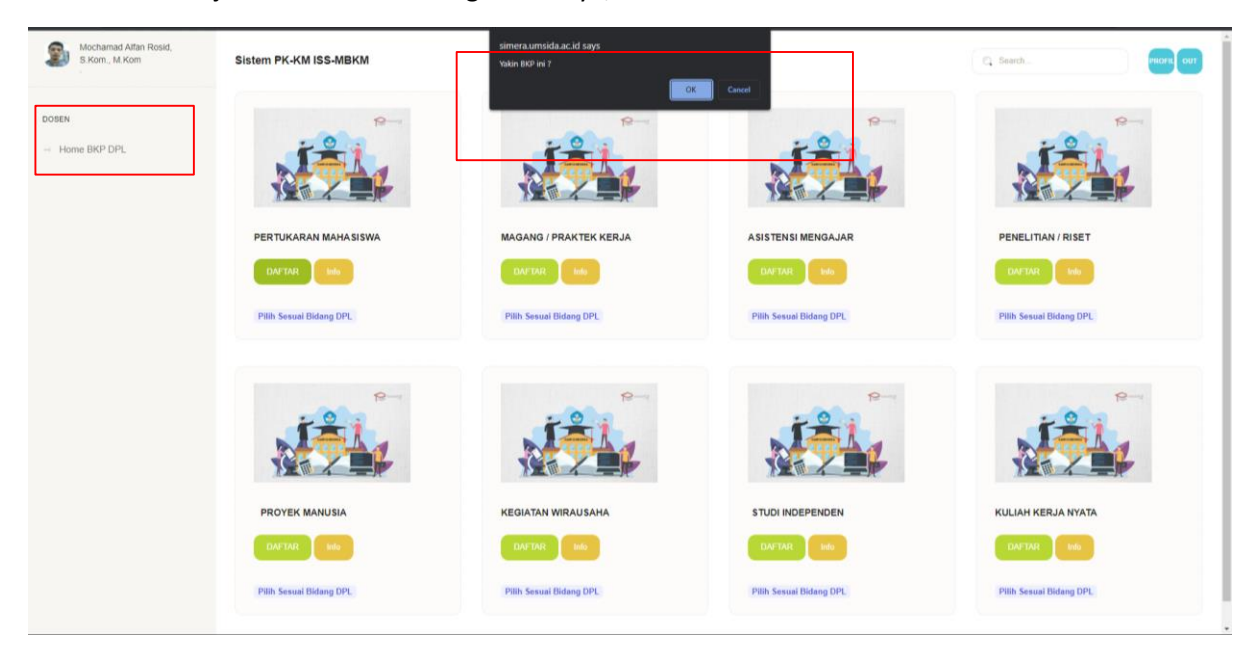

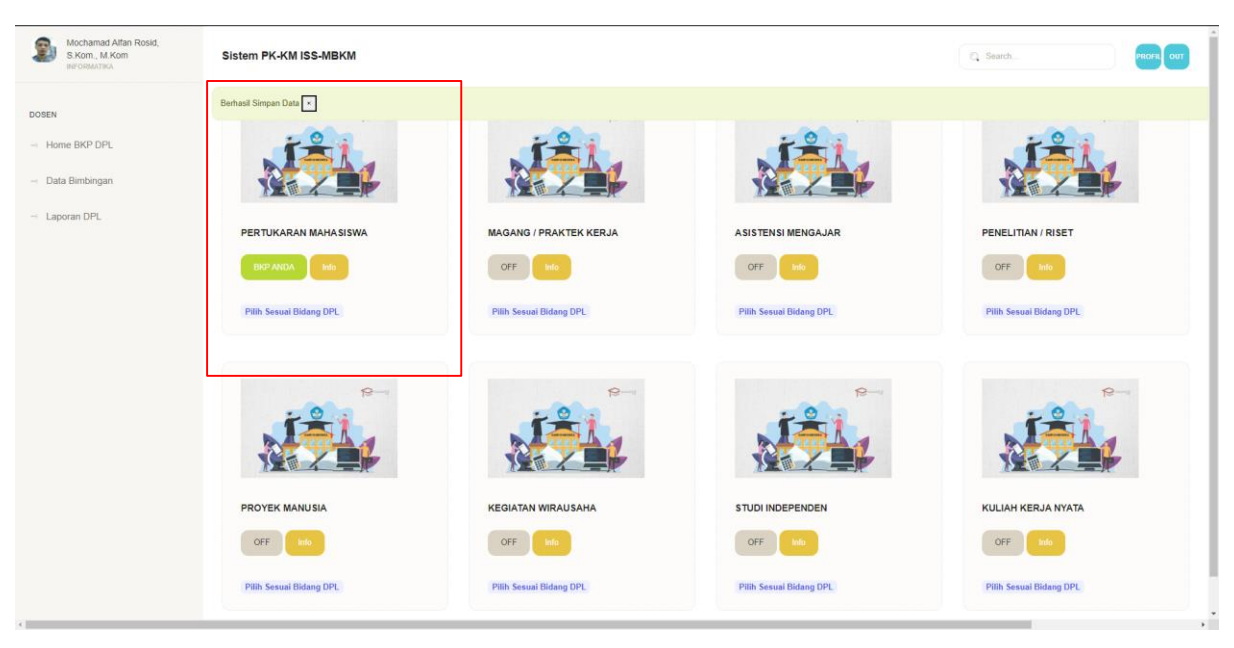

5. Pendaftaran BKP berhasil, Bapak / ibu Dosen sudah tidak Boleh merubah Jenis BKP lagi.

6. Setelah Memilih BKP, Tunggu Pengaktifan dari Kaprodi , jika terlalu lama belum ada status maka bisa hubungi KaProdi secara langsung.

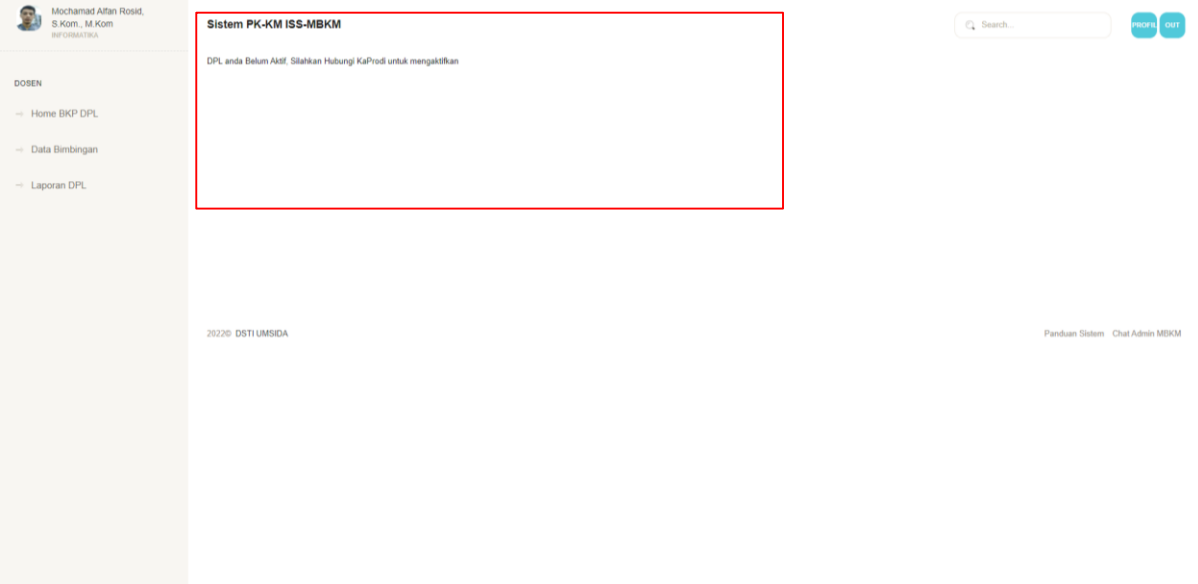

7. Tampilan Setalah di Aktifkan oleh KaProdi dan Sudah Ada Mahasiswa yang Memilih Bapak / Ibu dosen. Setelah itu dipersilahkan untuk membimbing mahasiswa MBKM dengan Klik tombol Logbook.

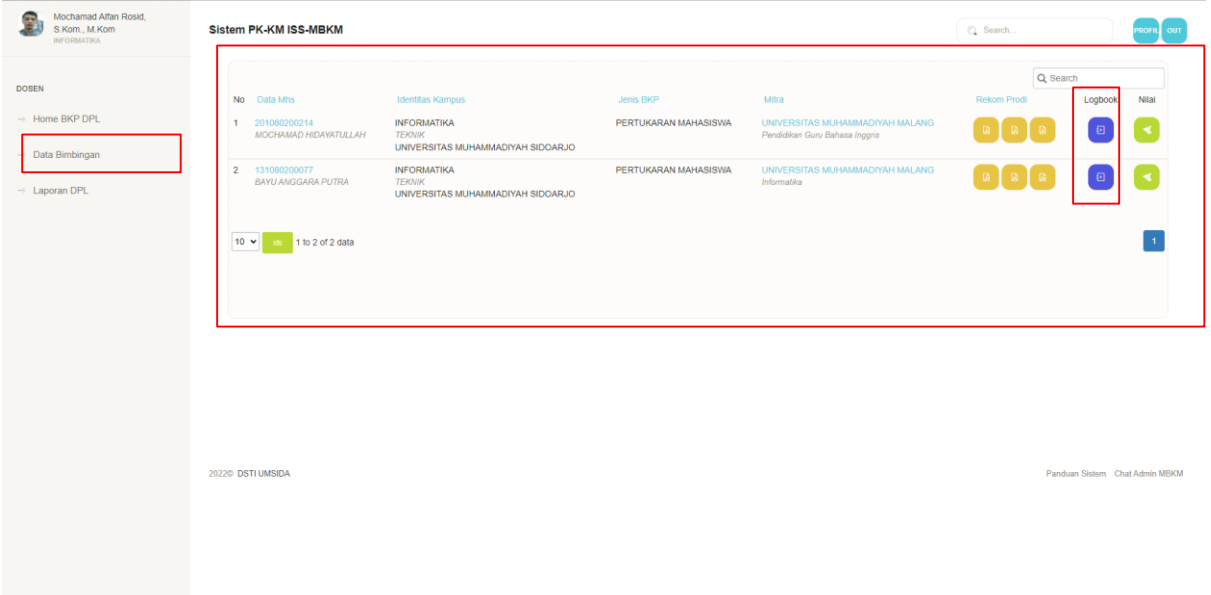

8. Data Detail mahasiswa sekaligus form untuk tanggapan dosen pendamping.

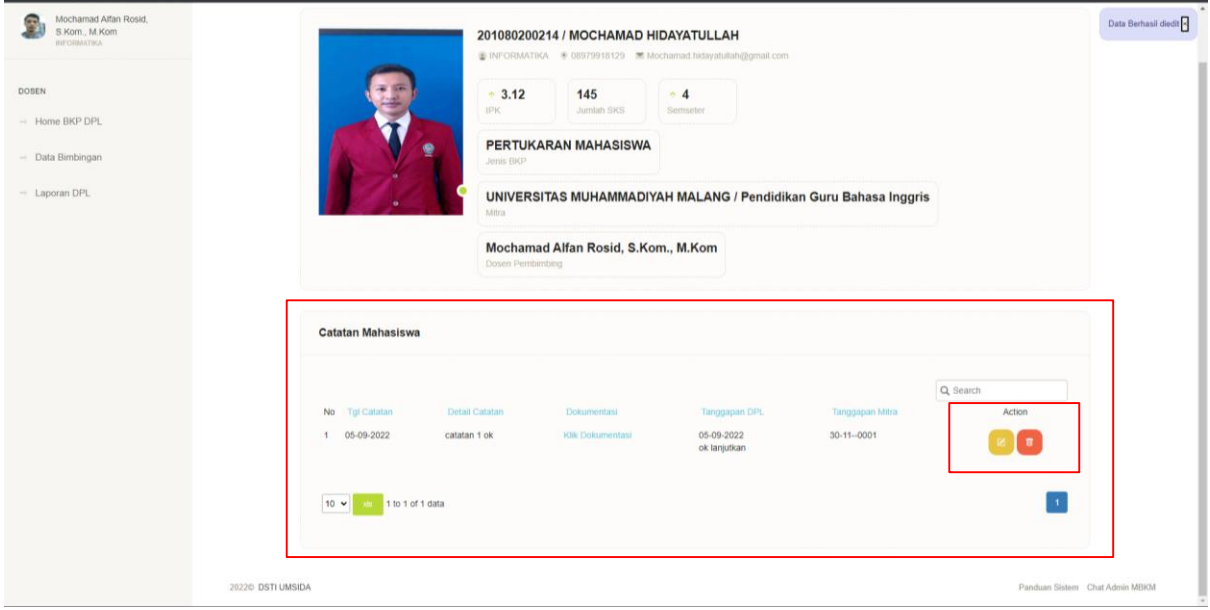

9. Form Tanggapan Dosen Pendamping untuk mahasiswa MBKM.

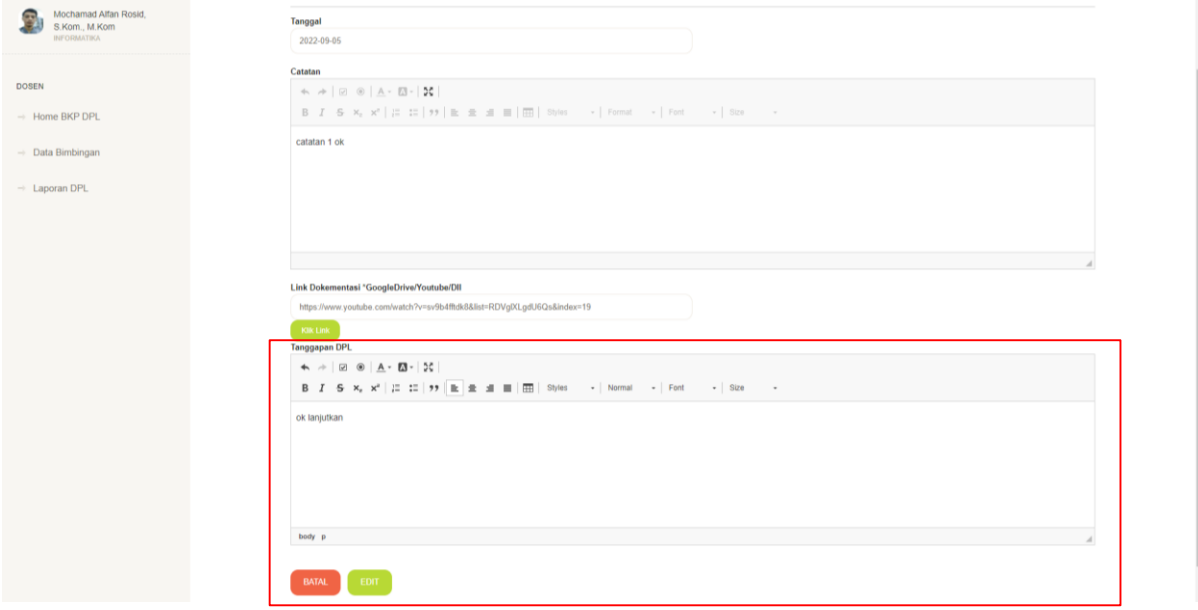

# 10. Setelah dirasa Cukup bimbingan, Maka Dosen dipersilahkan untuk memberikan nilai.

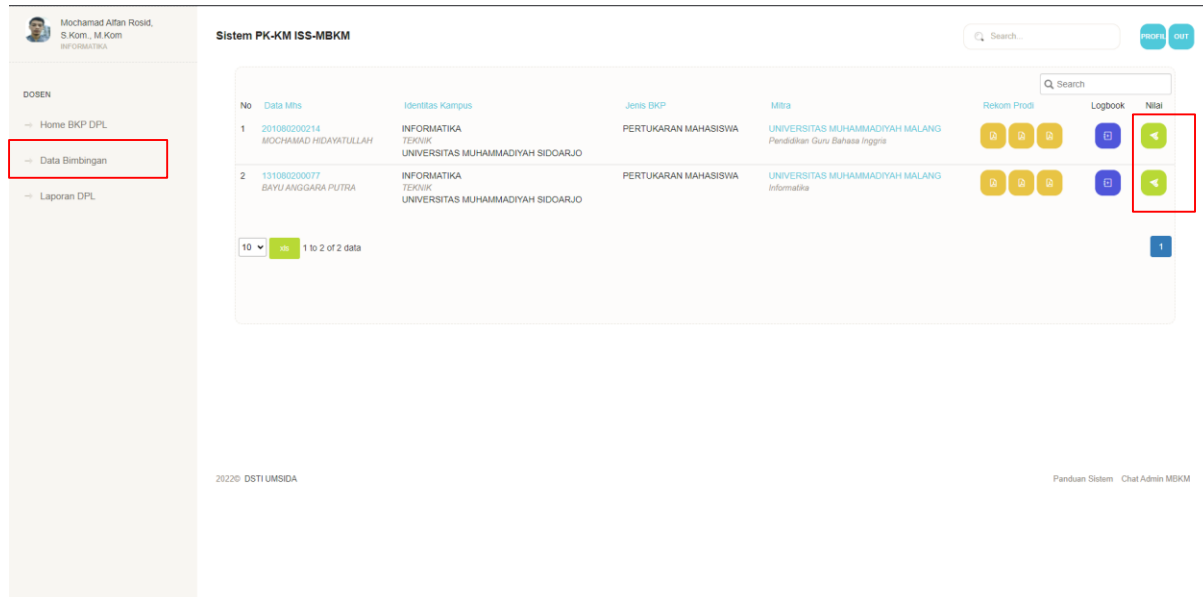

# 11. Tampilan Form Penilaian sesuai dengan BKP, Silahkan isi sesuan dengan ketentuan.

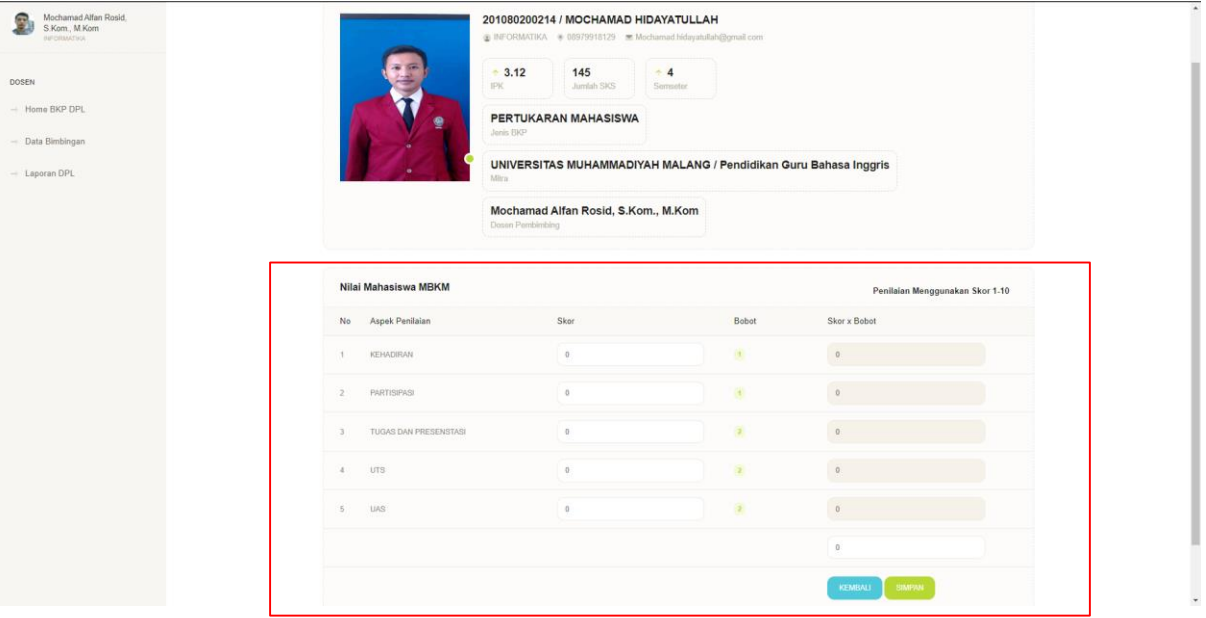

# 12. Hasil nilai setelah di kirim oleh dosen pembimbing.

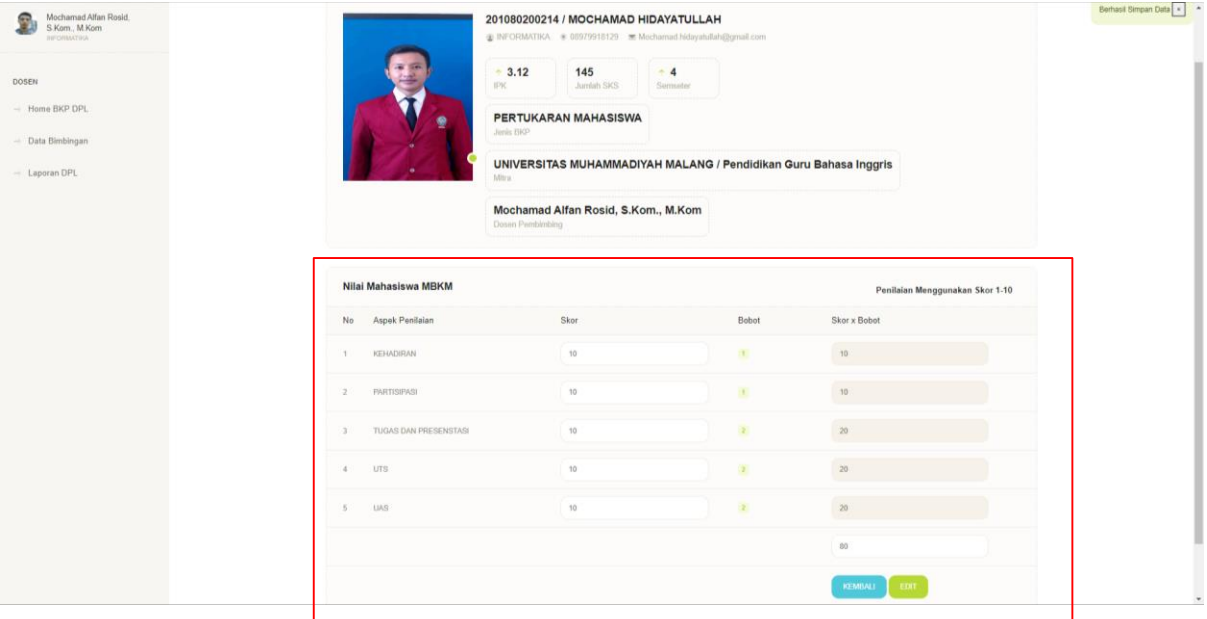

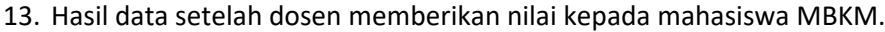

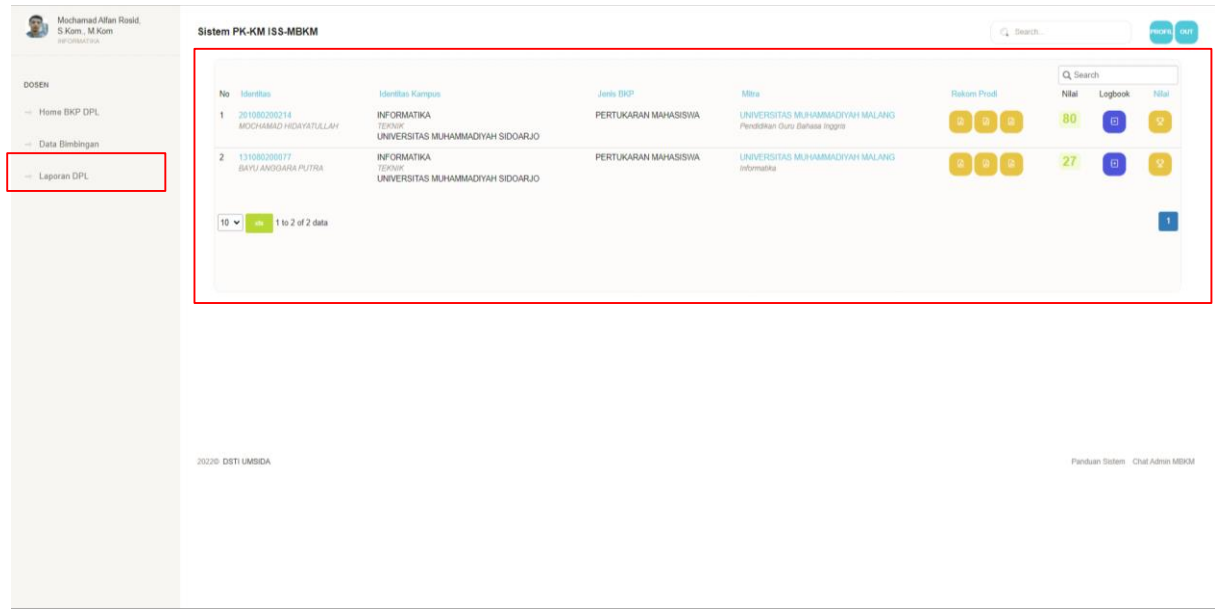

# 14. Menu Prodil Dosen Pendamping Lapangan.

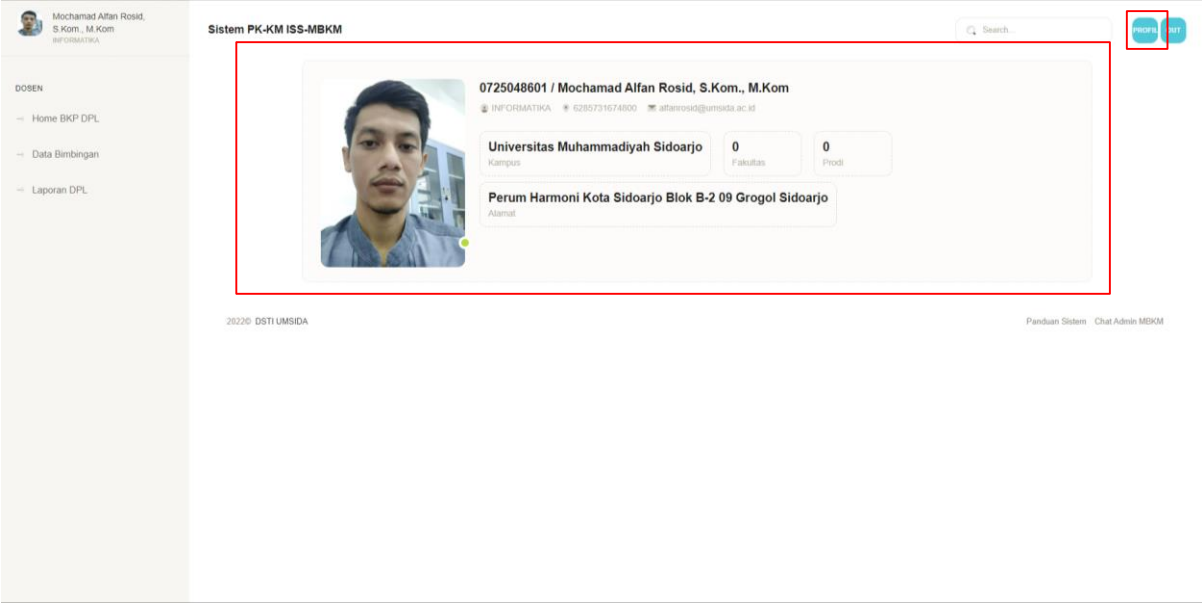